## **Connecting to KUDO**

La conférence se déroulera sur KUDO. Voici les liens pour se connecter :

❖ **Session Plénière :** <https://vmeeting.coe.int/k8/241118757856/join> Meeting ID: 241118757856

❖ **ATELIER A –** Le retour des combattants terroristes étrangers <https://vmeeting.coe.int/k8/241118757856/join> Meeting ID: 241118757856

❖ **ATELIER B** - Programmes de déradicalisation/désengagement prison et probation

<https://vmeeting.coe.int/k8/241115694154/join> Meeting ID: 241115694154

❖ **ATELIER C -** Soutenir les victimes de crime / terrorisme <https://vmeeting.coe.int/k8/241118757856/join> Meeting ID: 241118757856

❖ **ATELIER D** - Cybercriminalité et Droits de L'Homme <https://vmeeting.coe.int/k8/241115694154/join> Meeting ID: 241115694154

## **Rappel :**

- − Si vous utilisez un ordinateur/PC portable, utilisez le navigateur **Google Chrome** (Kudo ne fonctionne pas avec Safari, Internet Explorer, Edge) et branchez votre ordinateur sur le secteur ;
- − Assurez-vous d'avoir une **bonne connexion internet** et, si possible, que personne n'utilise le réseau pour jouer ou diffuser en streaming pendant la réunion ; si vous vous connectez en WIFI, installez-vous le plus près possible de votre router ;
- − Fermez toutes les autres applications, Outlook, les notifications etc. / Mettez votre téléphone sur silencieux ;
- − Pour vous enregistrer dans KUDO : **Display name = Prénom et Nom ;**
- − Utilisez des **écouteurs** ou, si possible, un **casque avec microphone** ;
- − Si vous souhaitez envoyer un message écrit, utilisez l'**onglet Participants** pour envoyer un message à tous les participants ; utilisez **l'onglet Privé** pour voir qui est présent et/ou pour envoyer un message privé à un autre participant. N'utilisez **l'onglet Opérateur** que si vous souhaitez contacter un technicien ;
- − Si l'écran se fige pendant la réunion, appuyez sur F5 pour rafraîchir la page ou quittez la session et revenez-y ;
- − Vous ne pourrez activer votre microphone et votre caméra que lorsque votre demande aura été acceptée par le modérateur. Vous devrez tout d'abord lui envoyer une demande en cliquant sur "Demander la parole". Dès l'acceptation de votre demande, vous pourrez activer votre microphone et votre caméra, et non pas avant.

Lors de la connexion à la session, il est très important que vous indiquiez votre nom et prénom (pas d'initiales ou de pseudonyme).

## **Questions des participants :**

Pendant la session plénière, les participants pourront uniquement poser des questions ou envoyer des commentaires par écrit via la page de la conférence et le chat KUDO. Il n'y aura pas d'interruption des présentations, ni de temps alloué pour les questions et réponses. L'équipe HELP suivra les questions soumises et y répondra ou les transmettra aux orateurs.

Pour les ateliers de l'après-midi, un temps sera alloué aux questions/réponses/discussion à la fin de toutes les présentations. Comme il s'agira de groupes plus restreints, les participants seront autorisés à poser une question en **demandant la parole**. L'équipe HELP et le modérateur surveilleront ces interventions.

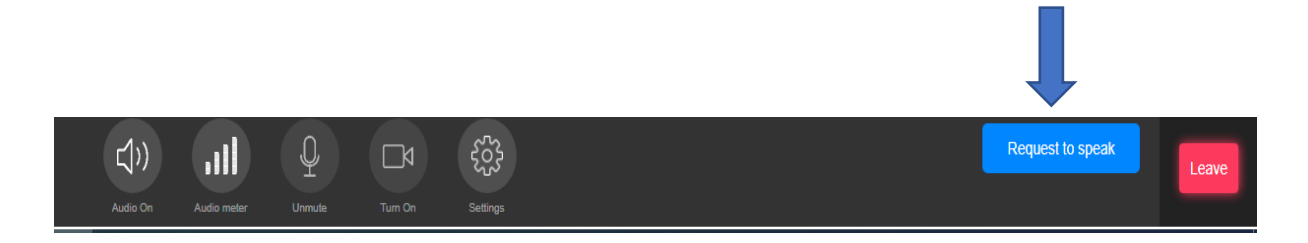

Il y aura une interprétation simultanée en anglais et en français.

Pour changer la langue, il suffit de cliquer sur paramètres, puis de sélectionner anglais ou français.

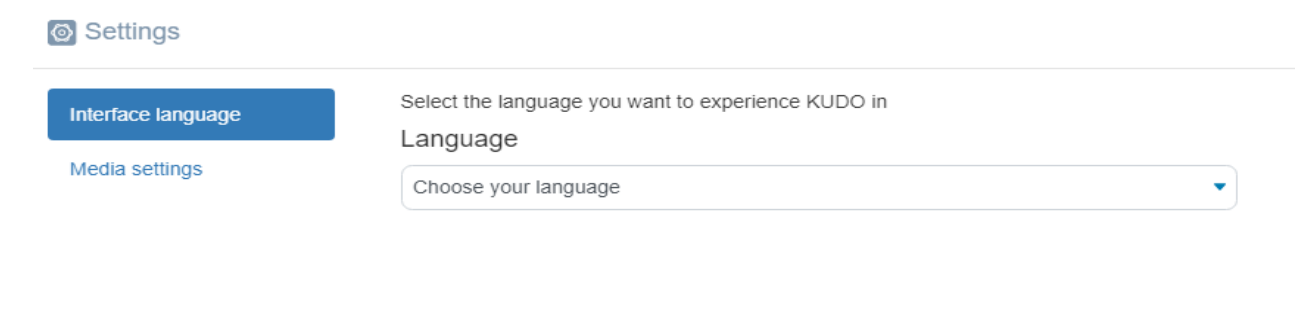

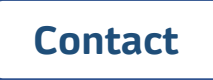

Si vous avez besoin de toute autre information ou si vous avez des questions, veuillez contacter:

Hélène GANGLOFF: [Helene.GANGLOFF@coe.int](mailto:Helene.GANGLOFF@coe.int)

Eva MASSA ARRANZ: [eva.massa-arranz@coe.int](mailto:eva.massa-arranz@coe.int)